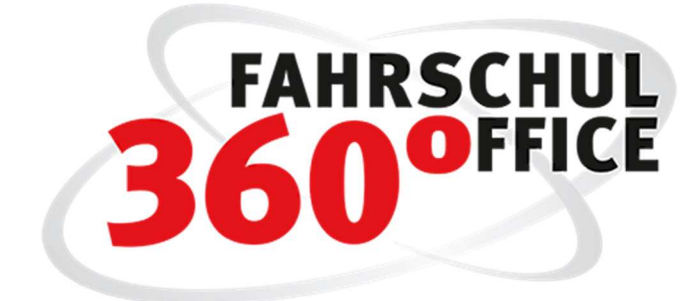

FSO eLBe Version 21.5

# Inhalt

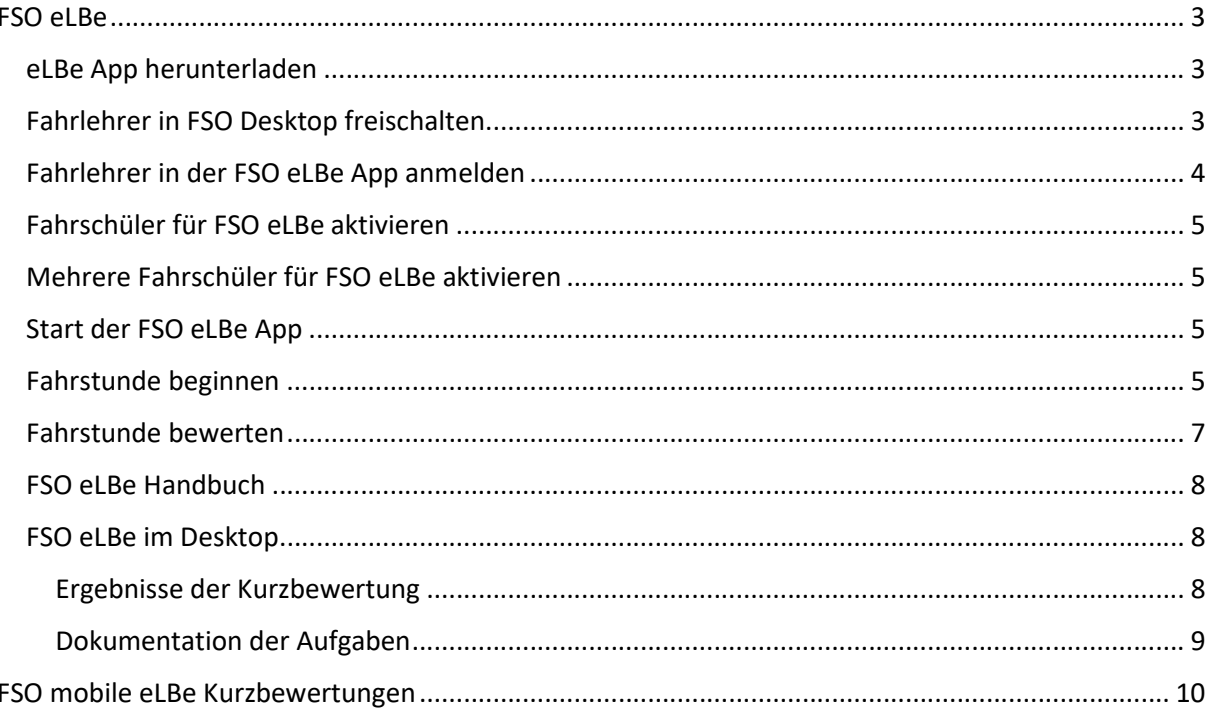

# FSO eLBe

Lernstands-Kontrolle und Dokumentation der praktischen Ausbildung.

Nachdem die amtlich anerkannten Sachverständigen oder Prüfer zur Bewertung der praktischen Prüfung die elektronischen Prüfprotokolle einsetzen, ist es nur konsequent, wenn die Fahrschulen ihre Kundschaft mit einer ganz ähnlichen Software intensiv auf die Prüfung vorbereiten. Erst recht, wenn das neue Werkzeug perfekt in FSO 360° eingebunden ist.

Mit der "elektronischen LernstandsBeurteilung" – kurz "eLBe" – können Fahrlehrer\*innen die Bewertungsmethode der amtlich anerkannten Sachverständigen oder Prüfer bereits für die Einschätzung der Prüfungsreife ihrer Schützlinge nutzen – und präzise und für alle nachvollziehbar dokumentieren.

Es handelt sich hierbei um ein Zusatzmodul von FSO, welches Sie hier bestellen können:

https://www.degener.de/service-und-support/software-informationen/elbe/bestellung-elbe/

### eLBe App herunterladen

Die FSO eLBE App muss zunächst aus dem

- Apple Appstore oder dem
- Google Playstore

heruntergeladen werden. Sie finden die Apps unter dem Suchbegriff "FSO eLBe"

# Fahrlehrer in FSO Desktop freischalten

Über die Stammdaten des Fahrlehrers im FSO Desktop können Sie jeden einzelnen Fahrlehrer für die Nutzung von eLBe freischalten, wählen Sie dazu die nachstehende Schaltfläche in den Stammdaten des Fahrlehrers aus.

#### eLBe App...

Aktivieren Sie hier die Nutzung der eLBe App, anschließend werden die Zugangsdaten für die eLBe App in dem Dialog dargestellt. Zusätzlich können Sie die Daten auch über die Schaltfläche "Drucken" in einem PDF Formular ausgeben.

**Service** 

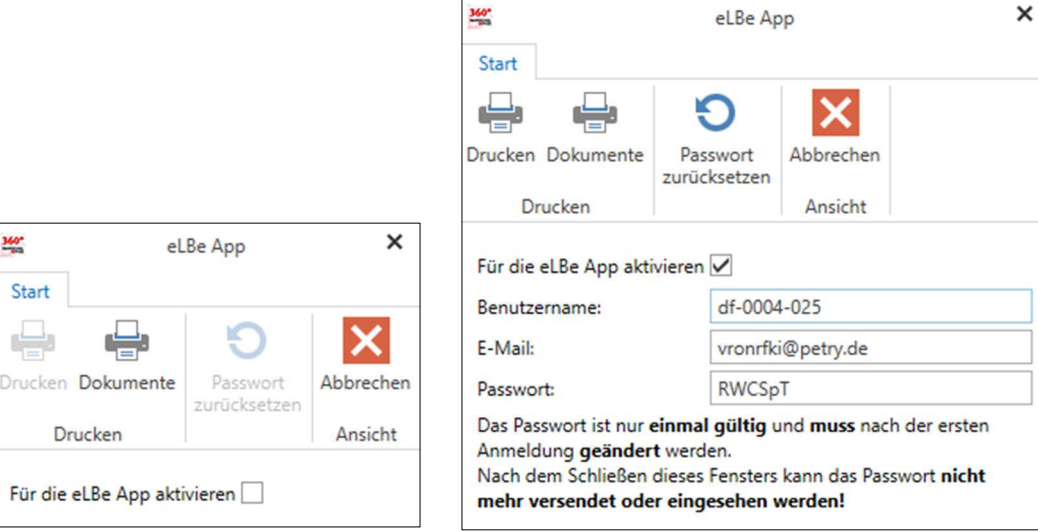

 $\frac{1}{2}$ 

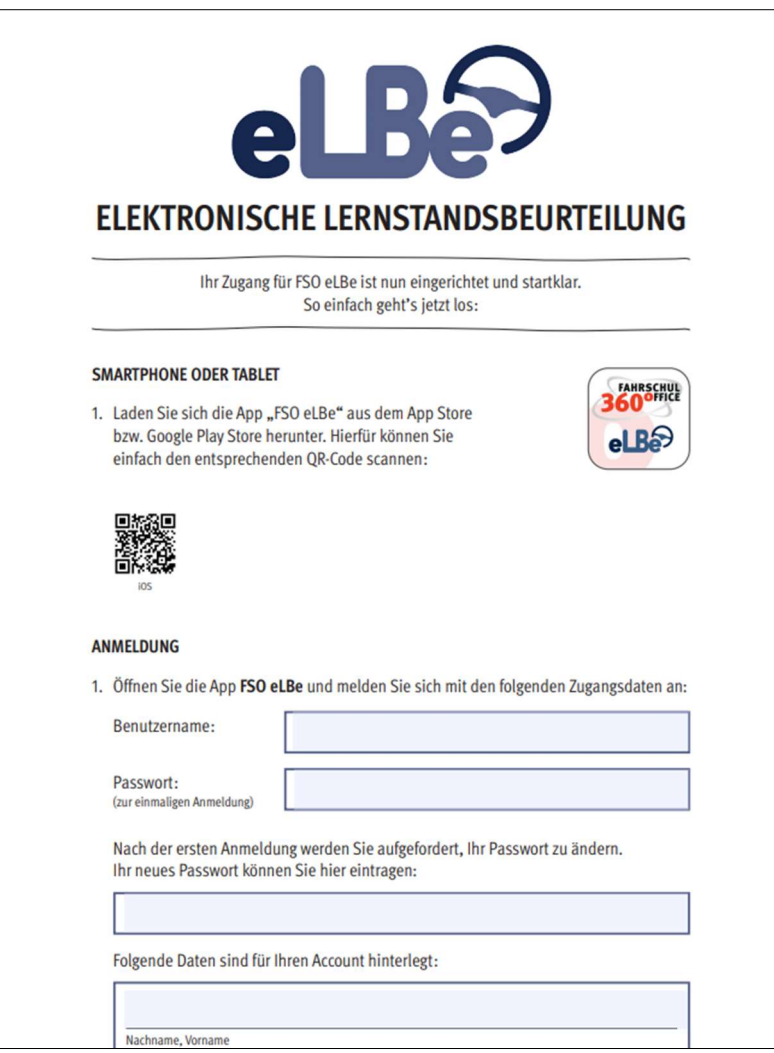

# Fahrlehrer in der FSO eLBe App anmelden

Wenn der Fahrlehrer die FSO eLBe App das erste Mal startet, müssen die Zugangsdaten eingetragen werden, anschließend muss der Fahrlehrer sein eigenes Passwort festlegen.

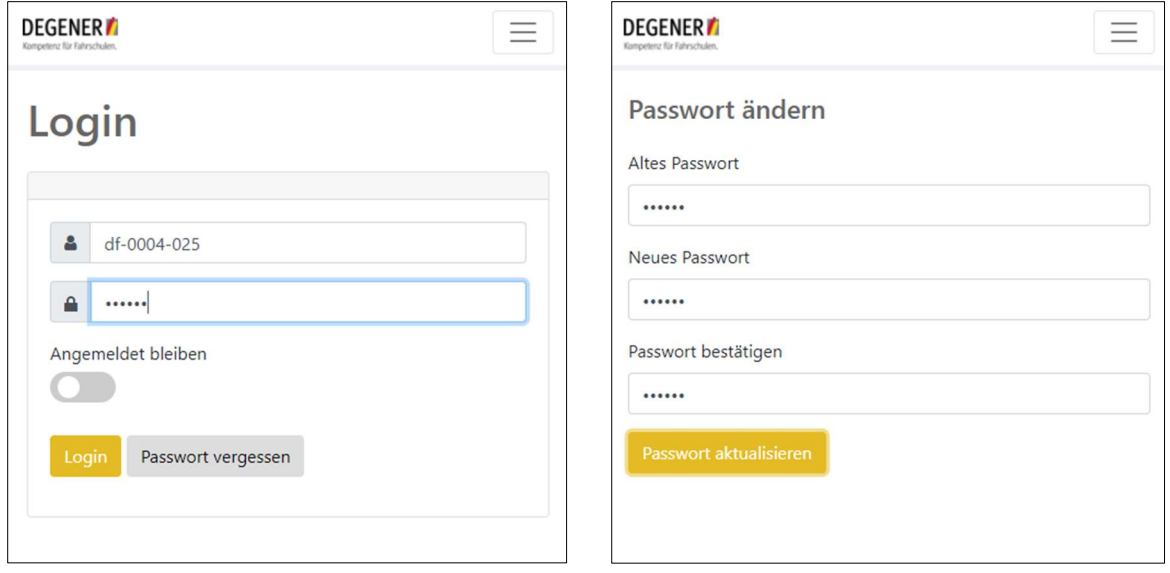

Das Passwort kann in FSO Desktop im Bereich der Fahrlehrer Stammdaten zurückgesetzt werden.

# Fahrschüler für FSO eLBe aktivieren

Über die Ausbildung des Fahrschülers können Sie den Fahrschüler für eLBe aktivieren. Klicken Sie dazu in dem Ausbildungsdialog auf die nachstehende Schaltfläche.

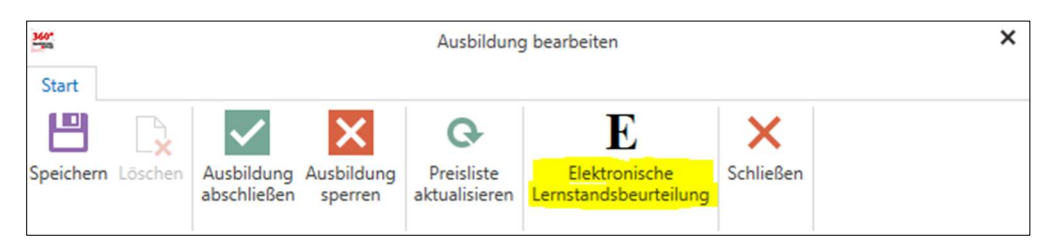

# Mehrere Fahrschüler für FSO eLBe aktivieren

Über das neue Menü "eLBe" im Bereich der Gesamtschüleransicht können Fahrschüler nach Auswahl für die Ausbildung mit Unterstützung der elektronischen Lernstandsbeurteilung aktiviert werden.

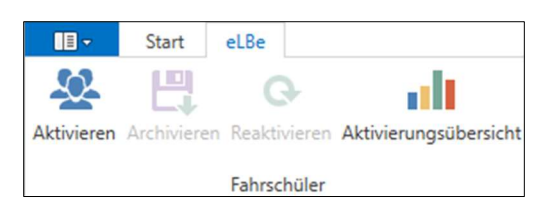

Weiterhin kann an dieser Stelle ein Report bzgl. der aktivierten Schüler über einen Zeitraum erzeugt werden.

#### Start der FSO eLBe App

Nach erfolgreicher Registrierung startet die FSO eLBe APP.

Es werden auf der Startseite automatisch die Schüler der Fahrschule oder alternativ die zugeordneten Fahrschüler angezeigt.

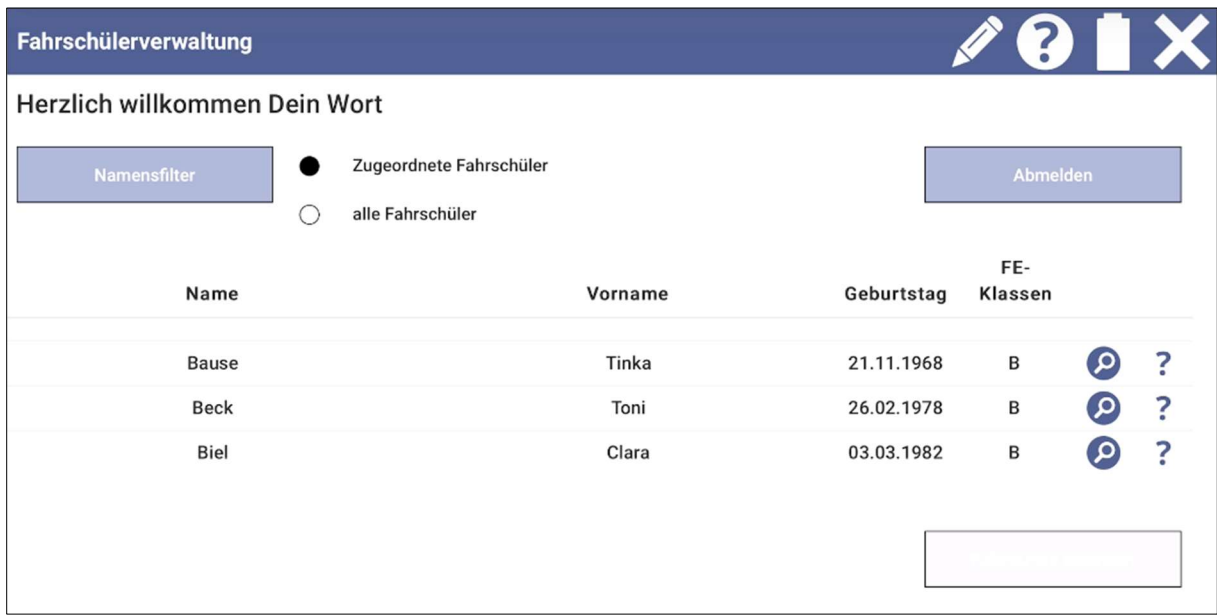

# Fahrstunde beginnen

Wählen Sie einen Schüler aus der Liste der Fahrschüler, starten Sie die Fahrstunde bzw. die Beurteilung über die Schaltfläche "Fahrstunde beginnen".

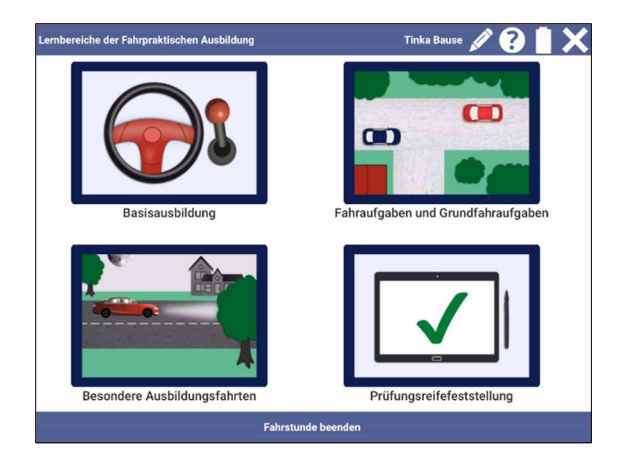

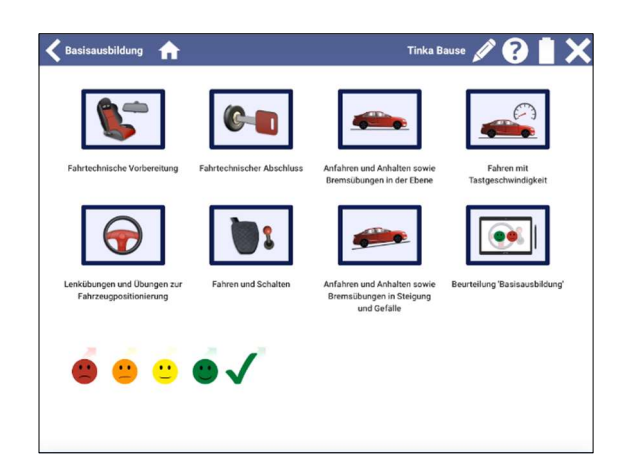

Über die Lernbereiche

- Basisausbildung
- Fahraufgaben und Grundfahraufgaben
- Besondere Ausbildungsfahrten oder
- Prüfungsreifefeststellung

gelangen Sie zu den detaillierten Aufgaben, die Sie durch Drücken der Schaltfläche "+" dokumentieren.

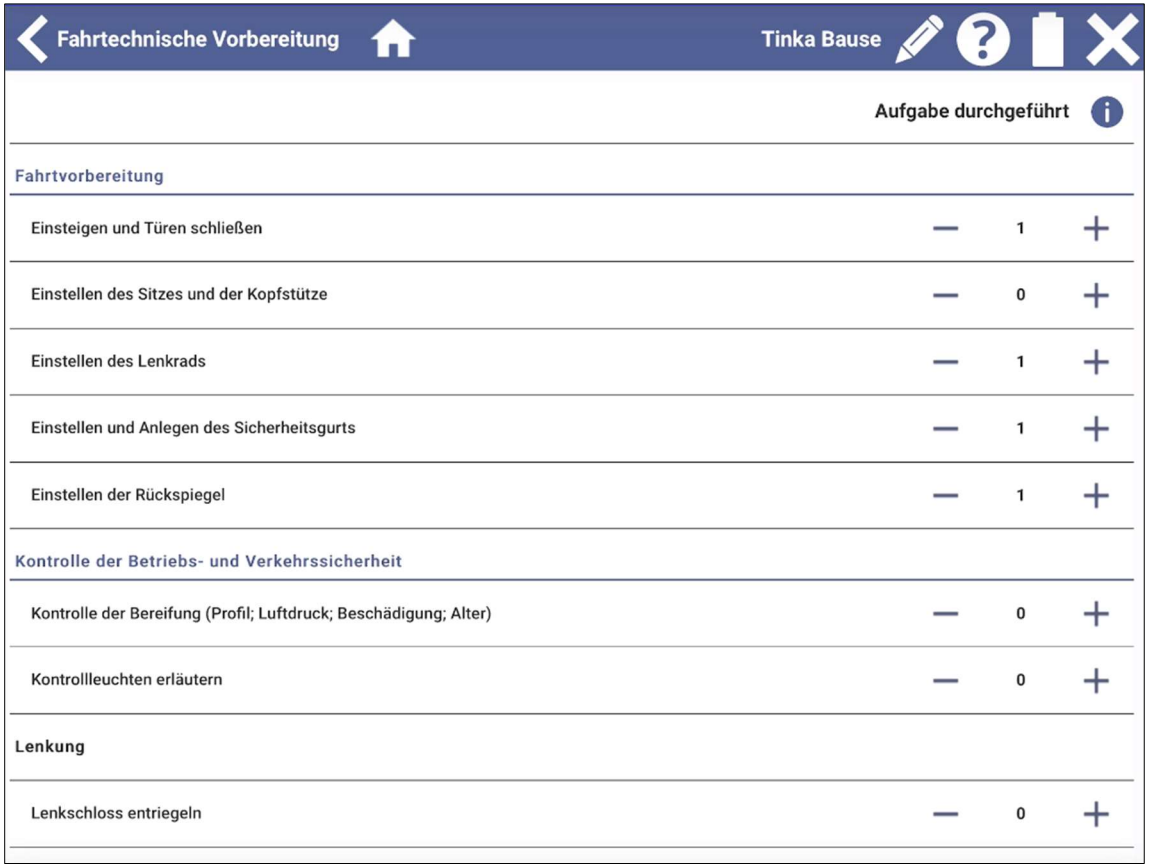

# Fahrstunde bewerten

Aufgaben können Sie über Smileys direkt bewerten, indem Sie die Smileys einfach auf das Aufgaben Bild ziehen. Die Historie der Kurzbewertungen wird über den Aufgaben als farblicher Balken dargestellt.

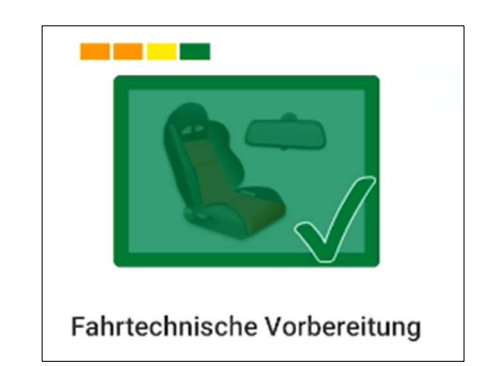

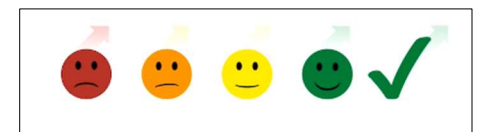

Die Smileys stehen für:

"Es tritt eine Häufung von leichten Fehlern auf bzw. es treten schwere Fehler auf." "Es treten manchmal leichte Fehler auf. Es treten keine schweren Fehler auf." "Leichte Fehler stellen eine Ausnahme dar. Es treten keine schweren Fehler auf."

"Es treten keine Fehler auf."

Mit dem grünen Haken können Sie eine Aufgabe kennzeichnen, die Ihr Fahrschüler selbstständig fehlerfrei ausführt, sodass aus Ihrer Sicht keine weitere Übung nötig ist. Wenn Sie den Haken auf das Aufgaben-Bild ziehen, wird die Aufgabe grün eingefärbt und abgehakt.

Anhand dieser Kennzeichnung sehen Sie sofort, dass die Aufgabe von Ihrem Fahrschüler beherrscht wird.

# FSO eLBe Handbuch

Über das Symbol "?" im oberen Menü der APP wird das eLBe Handbuch aufgerufen, alternativ finden Sie das Handbuch auch unter dem Link

http://degener.de/fso-elbe-handbuch

## FSO eLBe im Desktop

Die Dokumentation und die Beurteilung der praktischen Aufgaben findet in der APP statt, die Ergebnisse der Kurzbewertungen und die Dokumentation der Aufgaben werden mit dem Fahrschulverwaltungssystem FSO synchronisiert und stehen Ihnen somit im Bereich der Schülerausbildung zur Verfügung.

#### Ergebnisse der Kurzbewertung

Die Ergebnisse der Kurzbewertungen werden automatisch synchronisiert und auf der Karteikarte "eLBe" dargestellt, weiterhin werden die Ergebnisse auch in FSO Mobil App der Fahrlehrer visualisiert.

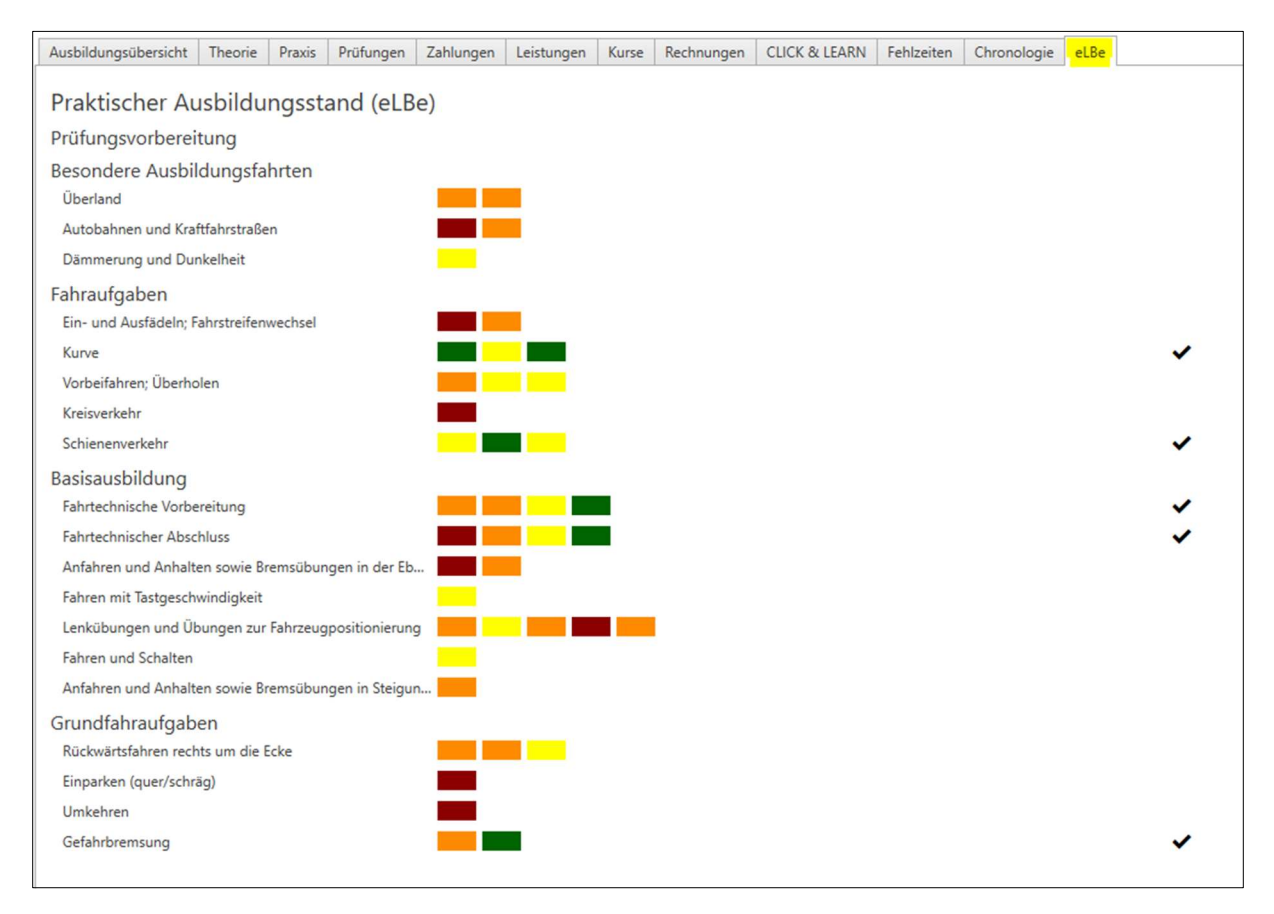

### Dokumentation der Aufgaben

Die Dokumentation der Aufgaben wird in eLBe über ein PDF Dokument durchgeführt, dies wird in der FSO eLBe APP erzeugt und im Rahmen der eLBe Integration mit dem Verwaltungssystem synchronisiert.

In FSO steht Ihnen das PDF Dokument zum Ausdruck über den Schüler unter dem Menüpunkt "Drucken/Ausbildungsnachweis/eLBe PDF" zur Verfügung

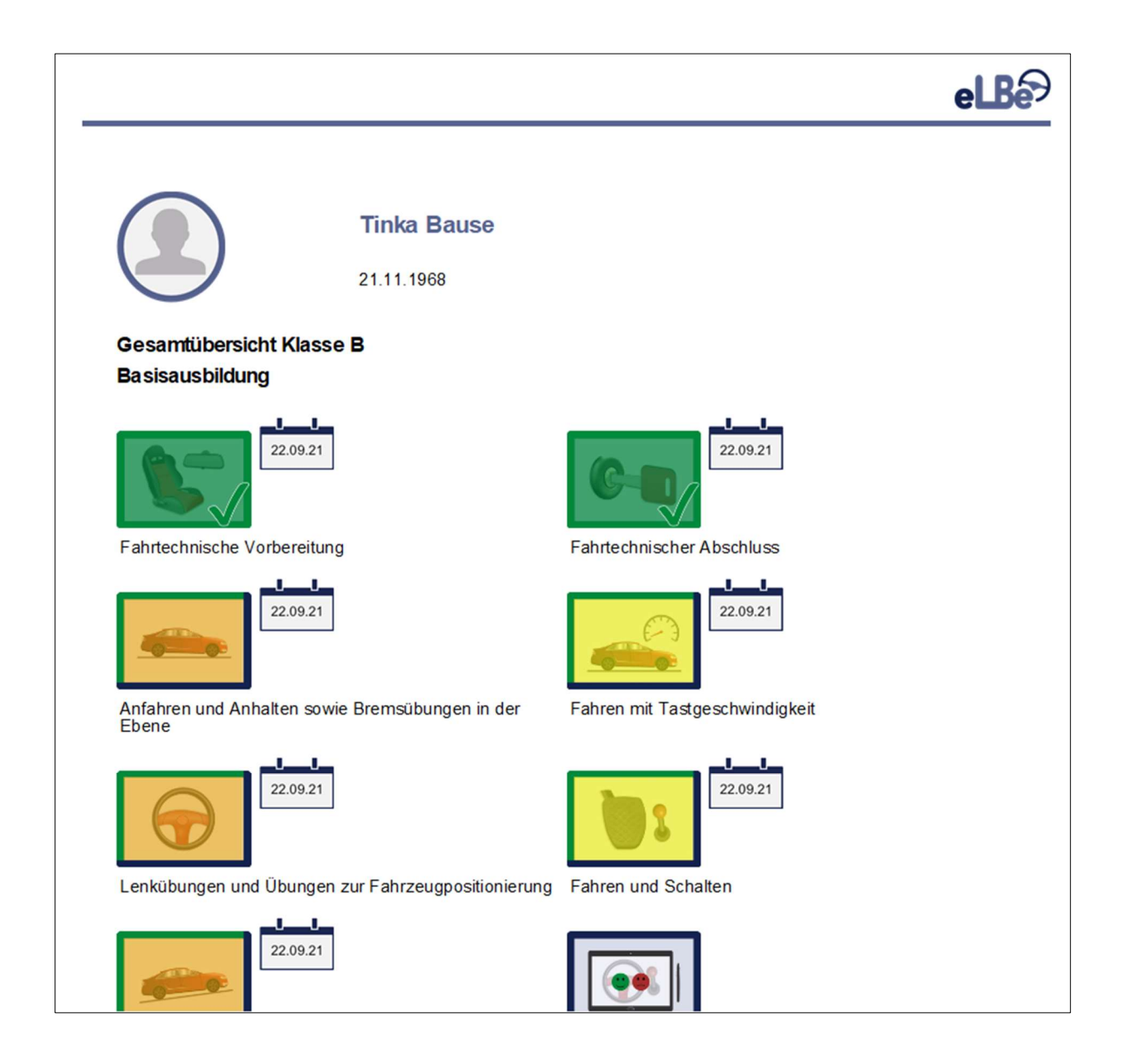

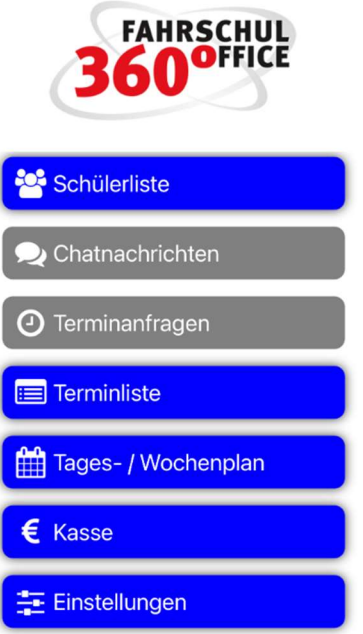

Neues in der App (Version 21.10.1)

# FSO mobile eLBe Kurzbewertungen

Die Ergebnisse der Kurzbewertungen werden automatisch synchronisiert und beim Schüler in den Ausbildungen dargestellt.

Über das Sternsymbol bei der Ausbildung des Schülers gelangen Sie in die Darstellung der Kurzbewertungen aus der FSO eLBe App.

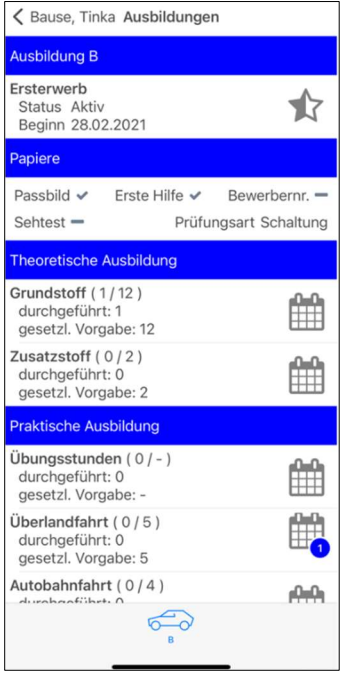

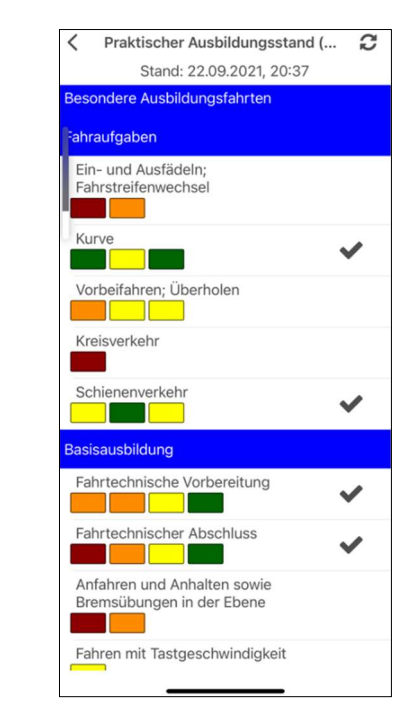

Stand: 27.09.2021 Seite 10